# **[Modifier les informations](https://www.impact-emploi-association.fr/2020/12/08/modifier-les-informations-administratives-dun-salarie/) [administratives d'un salarié](https://www.impact-emploi-association.fr/2020/12/08/modifier-les-informations-administratives-dun-salarie/)**

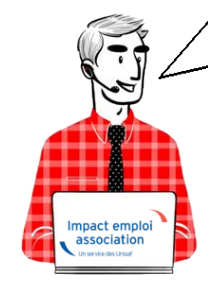

# **Fiche Pratique – Administratif salarié : Modifier les informations administratives d'un salarié**

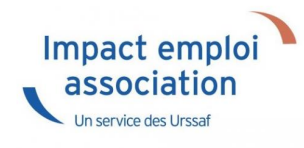

### ► **Contexte**

Vous avez un **NNI**, un **nom**, un **prénom** ou une **date de naissance à modifier** ?

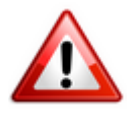

**Attention** : Toute **modification de ces champs sera intégrée** dans le **fichier DSN mensuel du mois de survenance de la saisie**.

#### ► **Procédure de saisie dans le logiciel**

A partir de la Fiche administrative du salarié *(par double clic sur le salarié concerné)*:

**Cliquez** sur les **3 points** situés à droite du numéro de sécurité sociale :

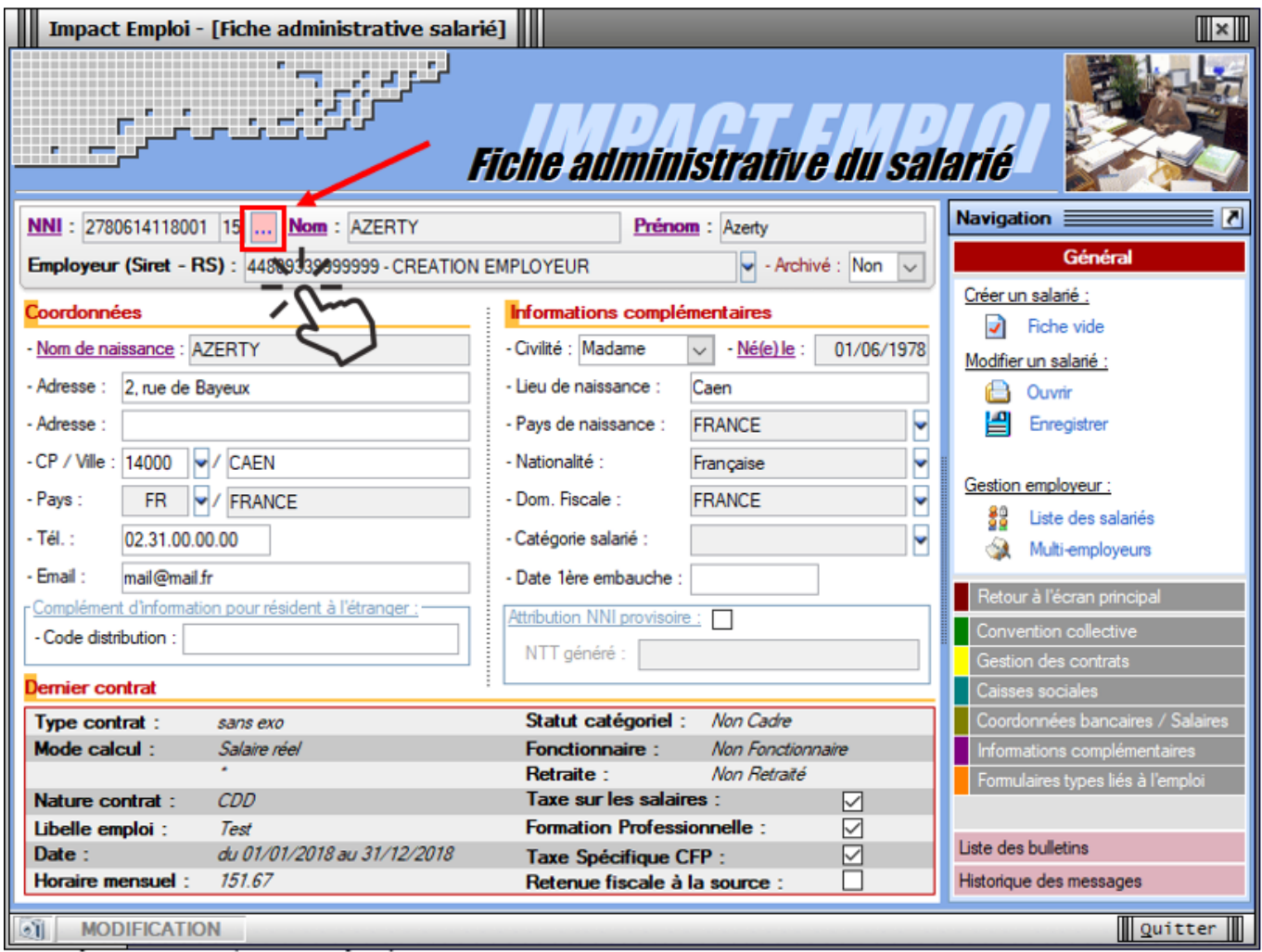

La fenêtre *« Modifications informations DSN individu »* s'affiche.

**Modifiez les informations** souhaitées via l'onglet *« Nouvelles valeurs »* puis **Enregistrez** :

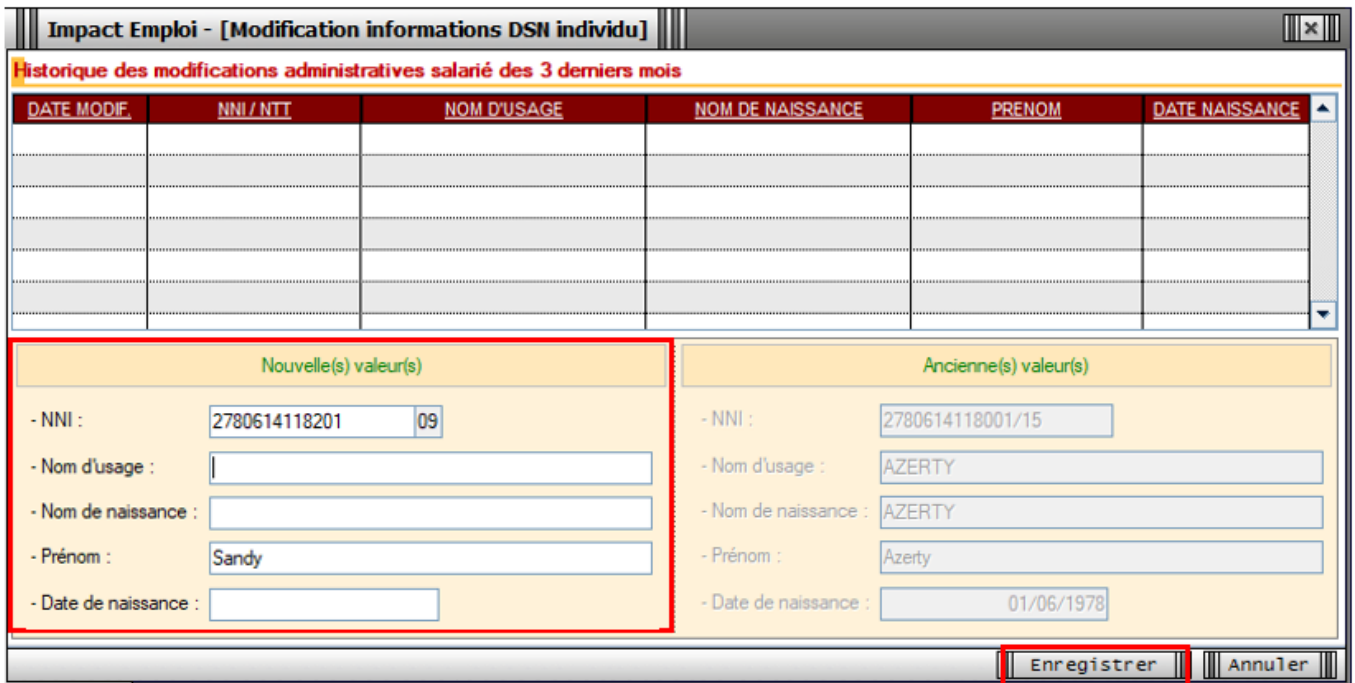

Vous êtes alors automatiquement redirigés vers la *Fiche administrative du salarié*. Le message suivant vient **confirmer la prise en compte de vos modifications** :

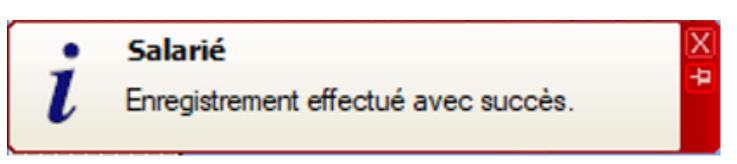

Les **valeurs modifiées apparaissent** alors sur la fiche administrative :

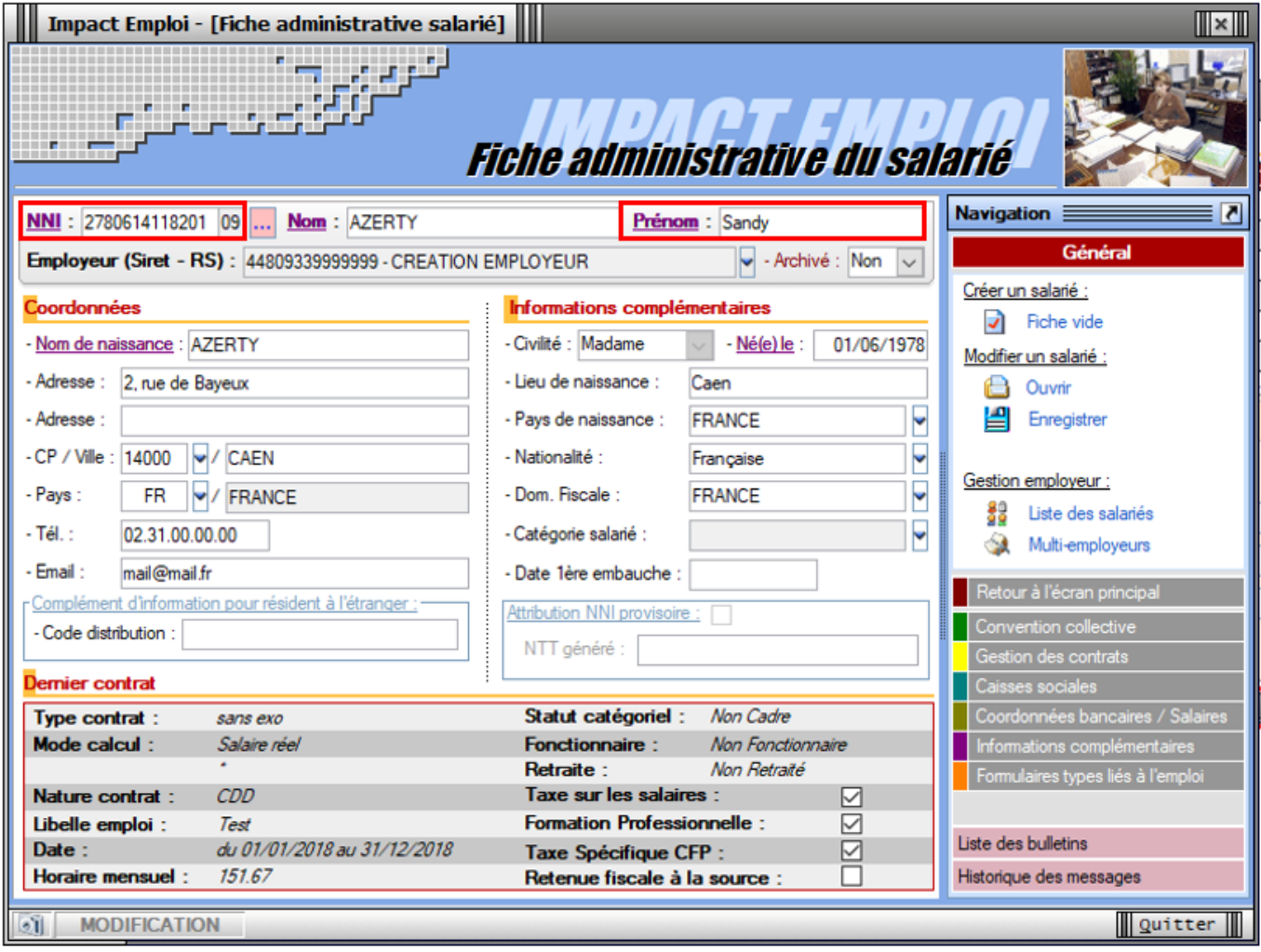

Si vous souhaitez **visualiser l'historique de vos modifications**, il vous suffit de **cliquer à nouveau sur les 3 points** à droite du numéro de sécurité sociale.

Les nouvelles informations ont été saisies le 15/11/2019, elles seront donc **reprises dans le fichier DSN mensuelle de novembre 2019** :

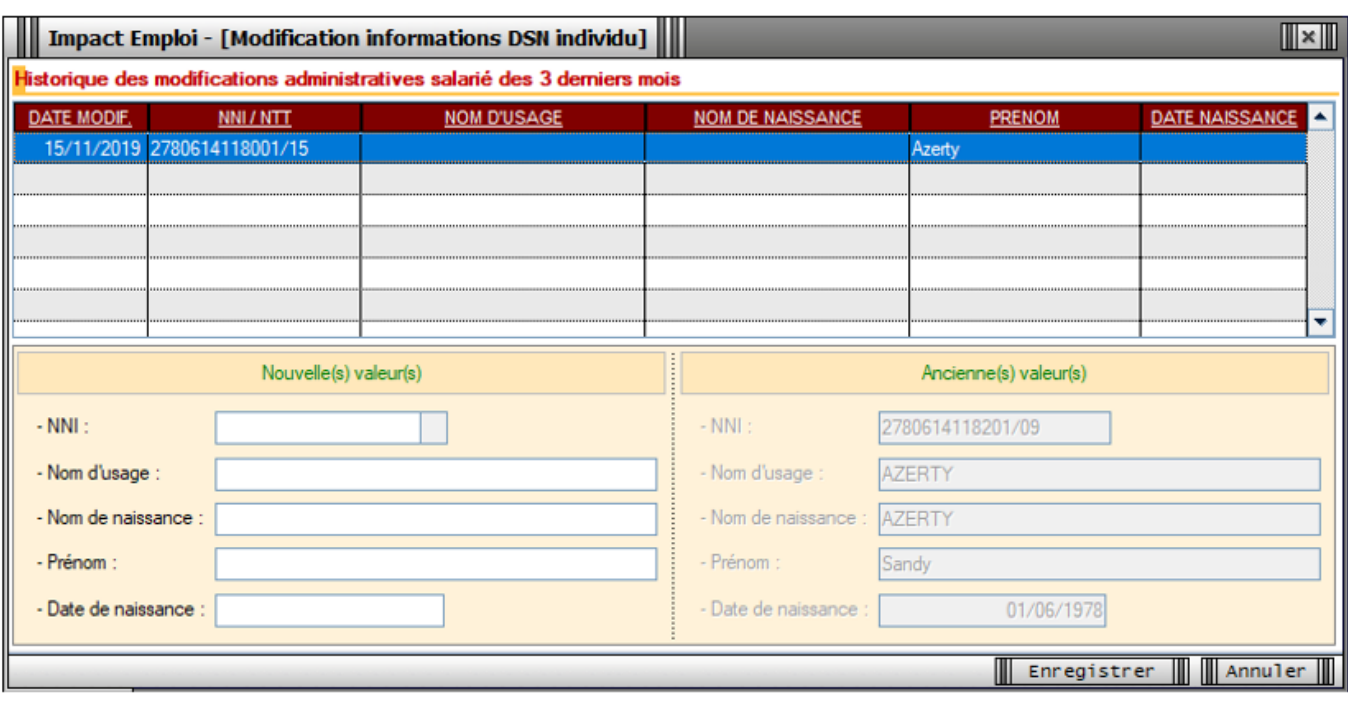

## ► **[Emploi et modification du NNI, NIA ou NTT](https://www.impact-emploi-association.fr/2019/12/05/emploi-et-modification-du-nni-nia-ou-ntt/)**

**Besoin d'informations supplémentaires concernant les différents numéros d'identification des salariés et leur utilisation dans le logiciel ?**

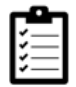

Retrouvez *[ICI la fiche pratique « Emploi et modification du NNI, NIA ou](https://www.impact-emploi-association.fr/2019/12/05/emploi-et-modification-du-nni-nia-ou-ntt/) [NTT »](https://www.impact-emploi-association.fr/2019/12/05/emploi-et-modification-du-nni-nia-ou-ntt/)*.

# **[Modification des contrats au 1er](https://www.impact-emploi-association.fr/2019/01/25/modification-des-contrats-au-1er-janvier-2019/) [janvier 2019](https://www.impact-emploi-association.fr/2019/01/25/modification-des-contrats-au-1er-janvier-2019/)**

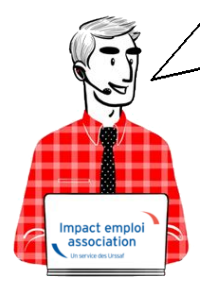

### **Fiche Pratique – Salarié : Modification des contrats au 1er janvier 2019**

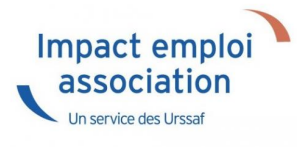

**Avant de saisir vos bulletins de janvier 2019, les contrats suivants doivent être modifiés afin de prendre en compte l'application de la Réduction générale des cotisations sur ces contrats au 01.01.2019 :**

- Contrat **Emploi avenir**
- Contrat de **professionnalisation avec exonération**
- Contrat **unique d'insertion**
- Contrat à **durée déterminée d'insertion**

#### **Procédure :**

- Se positionner sur la *« Fiche administrative du salarié »*
- **Cliquer** sur *« Gestion des contrats »*
- **Sélectionner le contrat** à modifier puis **cliquer sur** *« Visualiser la période »*
- La fenêtre ci-dessous apparaît et permet de visualiser le **type de contrat** et la **nature de l'exonération** :

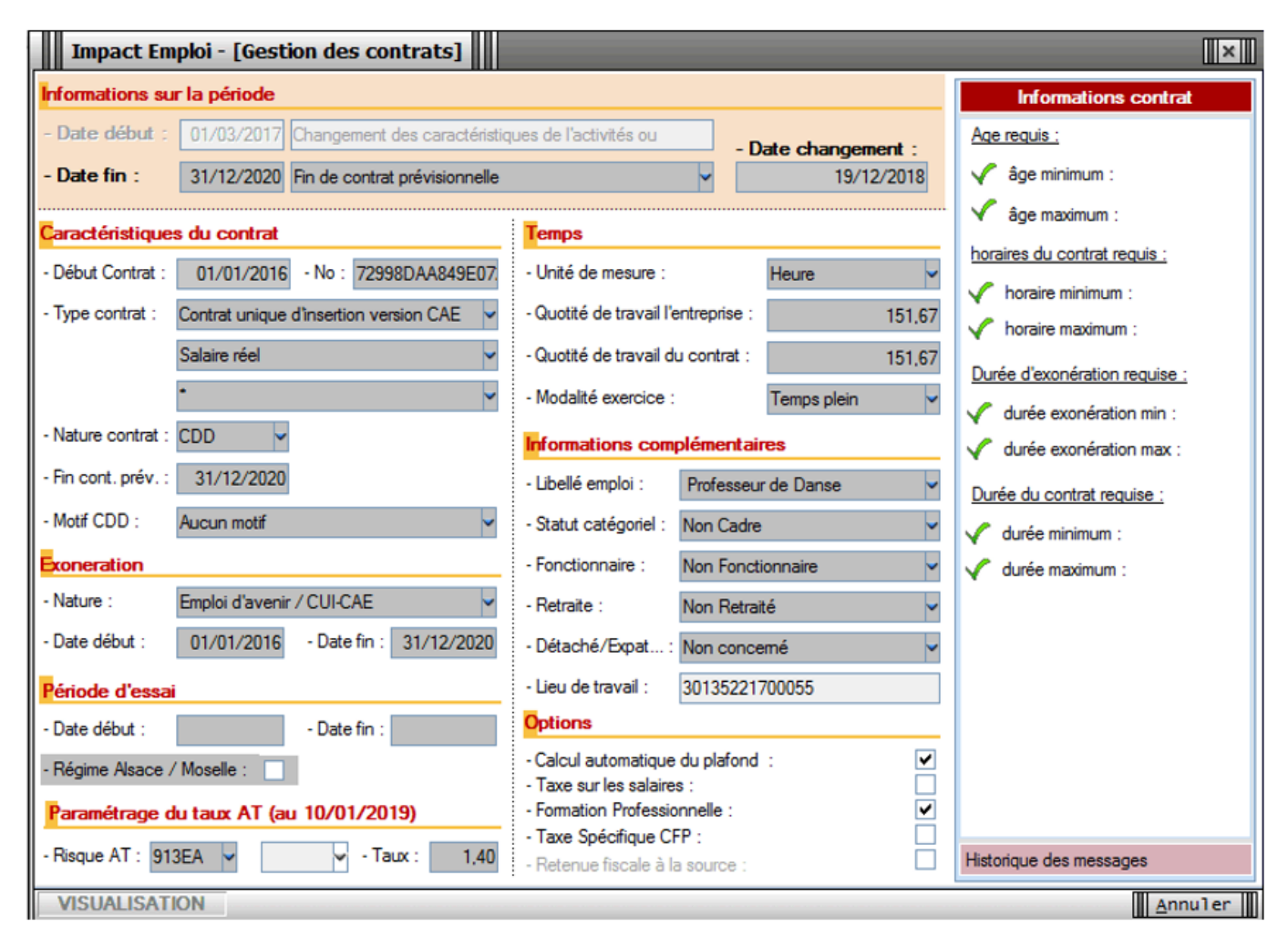

- **Quitter** la fenêtre précédente
- **Sélectionner le contrat** et cliquer sur *« Modifier la période »*
- **Sélectionner le motif 022** et mettre une **date de fin au 31/12/2018** puis **sélectionner** *« Aucune »* dans le pavé *« Exonération »* (Nature)

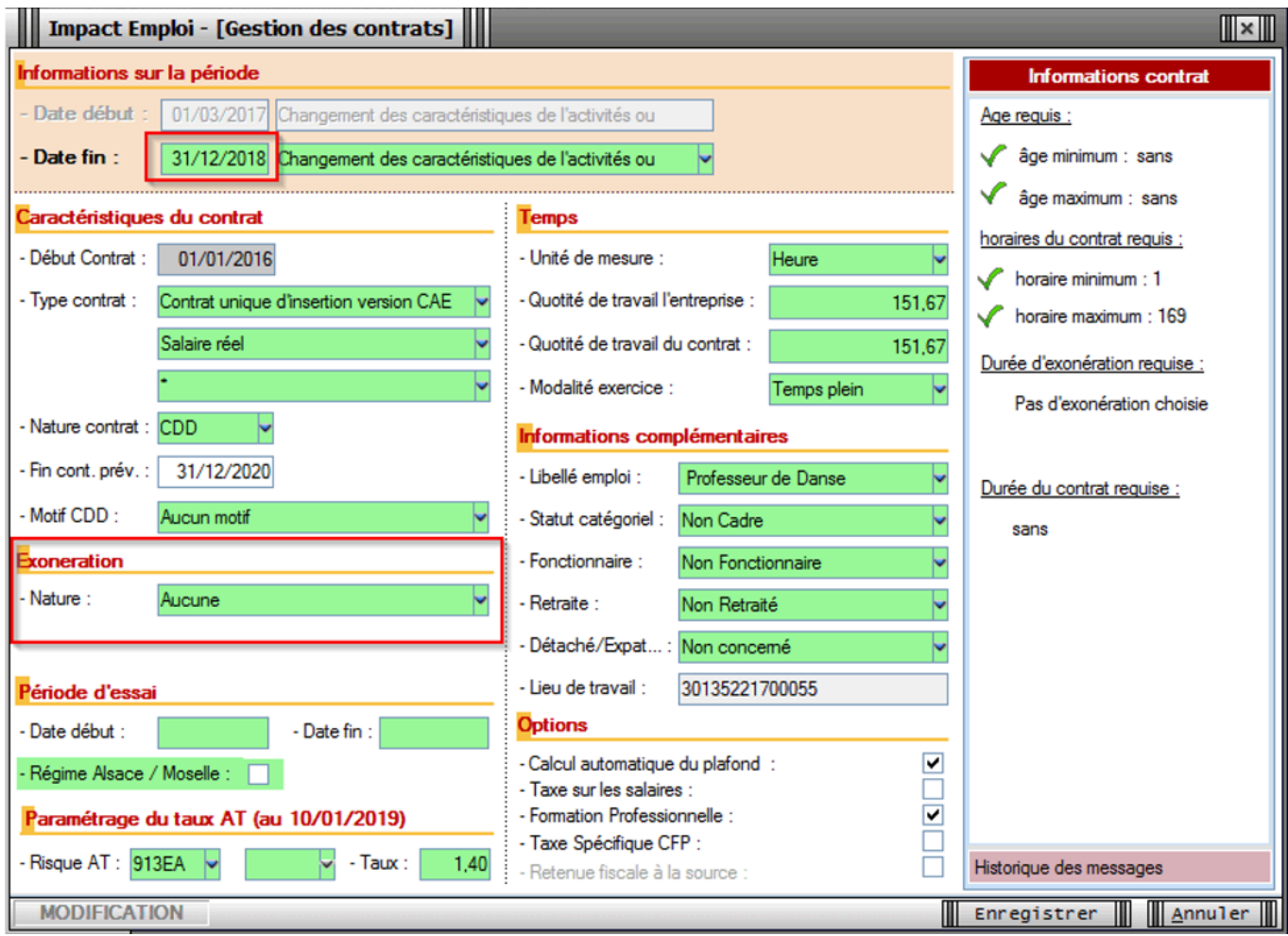

Penser à **enregistrer** les modifications, **ainsi que la Fiche administrative du salarié**.

La modification de vos contrats est terminée.